# **How To Add An Addon Domain In CHI**

You can add addon domains in your WestHost CHI account by following the instructions below.

- [Step 1: Go To The Addon Domain Section of CHI:](#page-0-0)
- [Step 2: Create A New Addon Domain](#page-0-1)
- • [Step 3: Point The Nameservers To Westhost:](#page-1-0)
- [Step 4: Change The Directors Path For The New Domain:](#page-1-1)
- [Related articles](#page-1-2)

# <span id="page-0-0"></span>**Step 1: Go To The Addon Domain Section of CHI:**

1. Once you are logged into CHI, click on "Shared Hosting" on the left hand side of your screen.

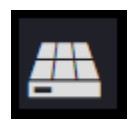

2. click on the domain you wish to add an addon domain for. You will automatically be taken to the page in the following screenshot.

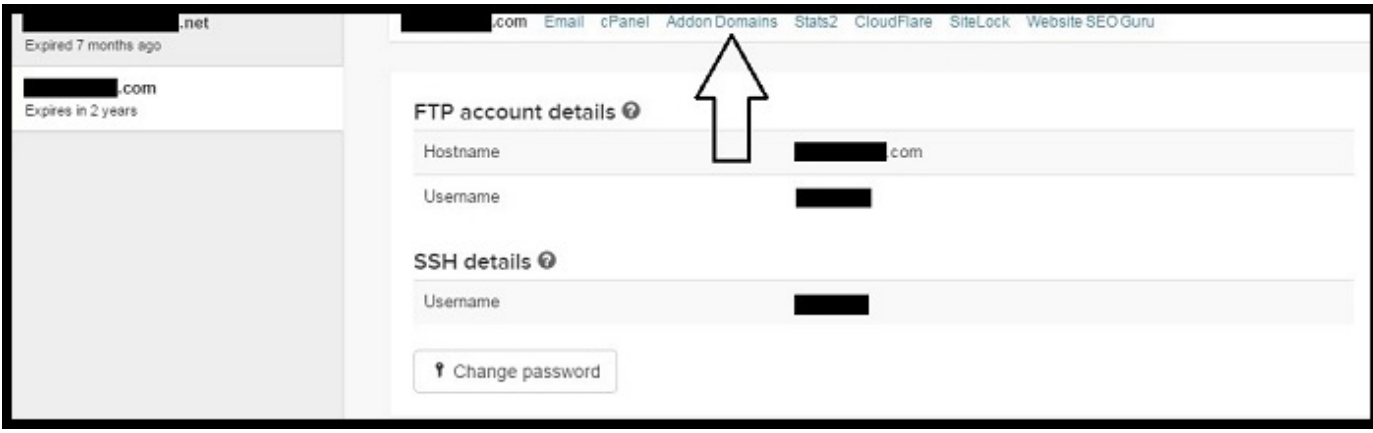

3. click on "Addon Domains". You will then be taken to a page where you can either add more addon domains or delete old ones.

## <span id="page-0-1"></span>**Step 2: Create A New Addon Domain**

To set up a new addon domain, click "Create New Addon Domain".

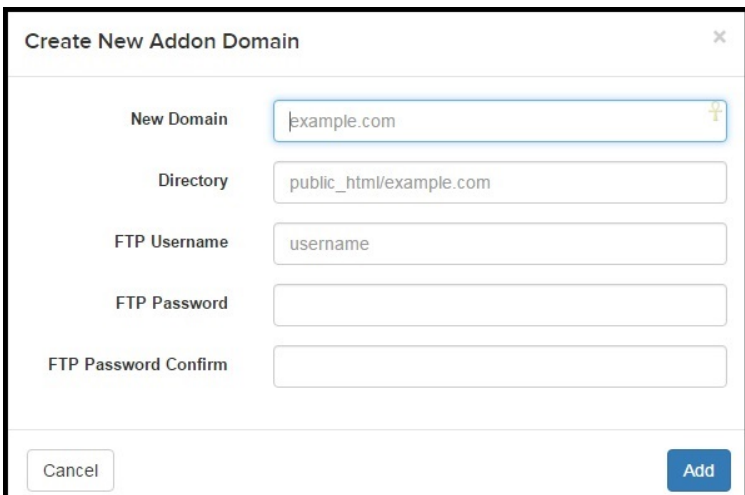

Here you are asked to enter the new domain name, directory, and create an FTP account and user specific to this addon domain.

The username should be new.

The FTP account takes the username and appends your account primary domain at the end.

The FTP account can be used to access the domain and website files for this addon domain.

#### <span id="page-1-0"></span> **Step 3: Point The Nameservers To Westhost:**

Next you will need to point the Domain you just added to the addon. You do this by changing the A record in the DNS to the IP address of the server.

1. Click on the Domains on the bar on the left side of the page.

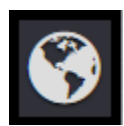

- 2. Click DNS at the top of the page.
- 3. Next please select your Domain name that you want to point at your Web Hosting package (Addon) then click Show Advanced DNS **Options**
- 4. Now, if you have an A record already entered in please select the Edit button represented as a Pencil. If you do not have an a record already created please click Add New A Record
- 5. Here you will enter your domain name that you are going to point to the Web Hosting in the top box (Host). In the bottom box (Points To) you will enter the IP of the hosting package server. If you do not know the IP address, you can find this by repeating the above steps on the domain on the hosting package and the top IP address will be the hosting IP

After changing or creating this A record in the DNS, this will cause DNS propagation which takes 4 - 24 hours to propagate worldwide. After this period, your domain should start working normally.

#### <span id="page-1-1"></span>**Step 4: Change The Directors Path For The New Domain:**

If at a later stage you need to change the directory path for this domain, you can do so within your cPanel account.

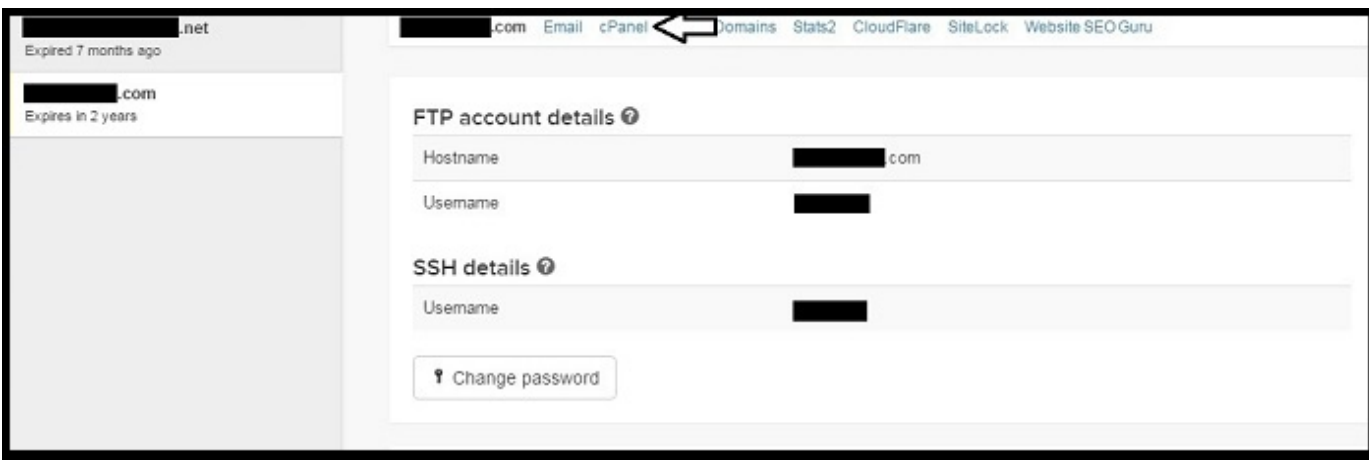

Once in cPanel you will see many new tools, one of which is named "Addon Domains". Here you can add a new domain just like in CHI, or make changes to the directory path of subdomains that have already been set up.

Just as within the FTP account you created, if you need to change the password you can do so via the "FTP Accounts" tool in your cPanel account.

If you need additional assistance, please contact support via the "Support" icon in the bottom left hand corner of your CHI account dashboard. We have 24/7 Live support and are always happy to help.

## <span id="page-1-2"></span>**Related articles**

Page:[What is CHI](https://www.westhost.com/knowledgebase/display/WES/What+is+CHI)

Page: [How To Navigate The Account Services Tab](https://www.westhost.com/knowledgebase/display/WES/How+To+Navigate+The+Account+Services+Tab)

Page: [How To Reset The cPanel-FTP-SSH Password](https://www.westhost.com/knowledgebase/display/WES/How+To+Reset+The+cPanel-FTP-SSH+Password)

Page: [How To Merge CHI Accounts](https://www.westhost.com/knowledgebase/display/WES/How+To+Merge+CHI+Accounts)

Page: [How Long Are My Account Details Kept In The WestHost System](https://www.westhost.com/knowledgebase/display/WES/How+Long+Are+My+Account+Details+Kept+In+The+WestHost+System)